Персональный компьютер IBM <del>EDDE</del>

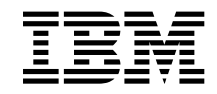

# Программные средства вашего компьютера Windows 95, приложения и программы поддержки

Персональный компьютер IBM <del>EDDE</del>

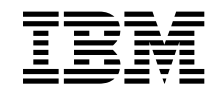

# Программные средства вашего компьютера Windows 95, приложения и программы поддержки

#### **Примечание**

Перед тем как воспользоваться этой информацией и продуктом, к которому она относится, обязательно прочтите разделы "Как ознакомиться с лицензионным соглашением" на стр. 8 и Приложение A, "Замечания и товарные знаки" на стр. 41.

**Третье издание (июнь 1999 г.)**

**Приведенные в следующем абзаце положения не касаются Великобритании и прочих стран, в которых они входят в противоречие с местными законами:** КОРПОРАЦИЯ INTERNATIONAL BUSINESS MACHINES ПРЕДОСТАВЛЯЕТ ДАННУЮ ПУБЛИКАЦИЮ "КАК ЕСТЬ," БЕЗ КАКИХ-ЛИБО ЯВНЫХ ИЛИ ПРЕДПОЛАГАЕМЫХ ГАРАНТИЙ, ВКЛЮЧАЯ, НО НЕ ОГРАНИЧИВАЯСЬ ТАКОВЫМИ, ПРЕДПОЛАГАЕМЫЕ ГАРАНТИИ НА ЕЕ КОММЕРЧЕСКОЕ ИСПОЛЬЗОВАНИЕ ИЛИ ПРИГОДНОСТЬ ДЛЯ КАКИХ-ЛИБО ЦЕЛЕЙ. В некоторых странах для ряда сделок не допускается отказ от явных или предполагаемых гарантий; в таком случае данное положение к вам не относится.

В данной публикации могут встретиться технические неточности или типографские опечатки. В публикацию время от времени вносятся изменения, которые будут отражены в следующих изданиях. IBM может в любой момент внести изменения в продукты и/или программы, которые описаны в данной публикации.

Данная публикация разработана для продуктов и услуг, предлагаемых в США. IBM может не предоставлять в других странах продукты, услуги и аппаратные средства, описанные в данном документе; приведенная здесь информация может изменяться без уведомления. За информацией о продуктах, услугах и аппаратных средствах, предоставляемых в вашей стране, обращайтесь в местному представителю IBM.

С запросами по поводу технической информации о продуктах IBM следует обращаться к продавцу продукции IBM или к торговому представителю IBM.

Copyright International Business Machines Corporation 1999. Все права защищены.

## **Содержание**

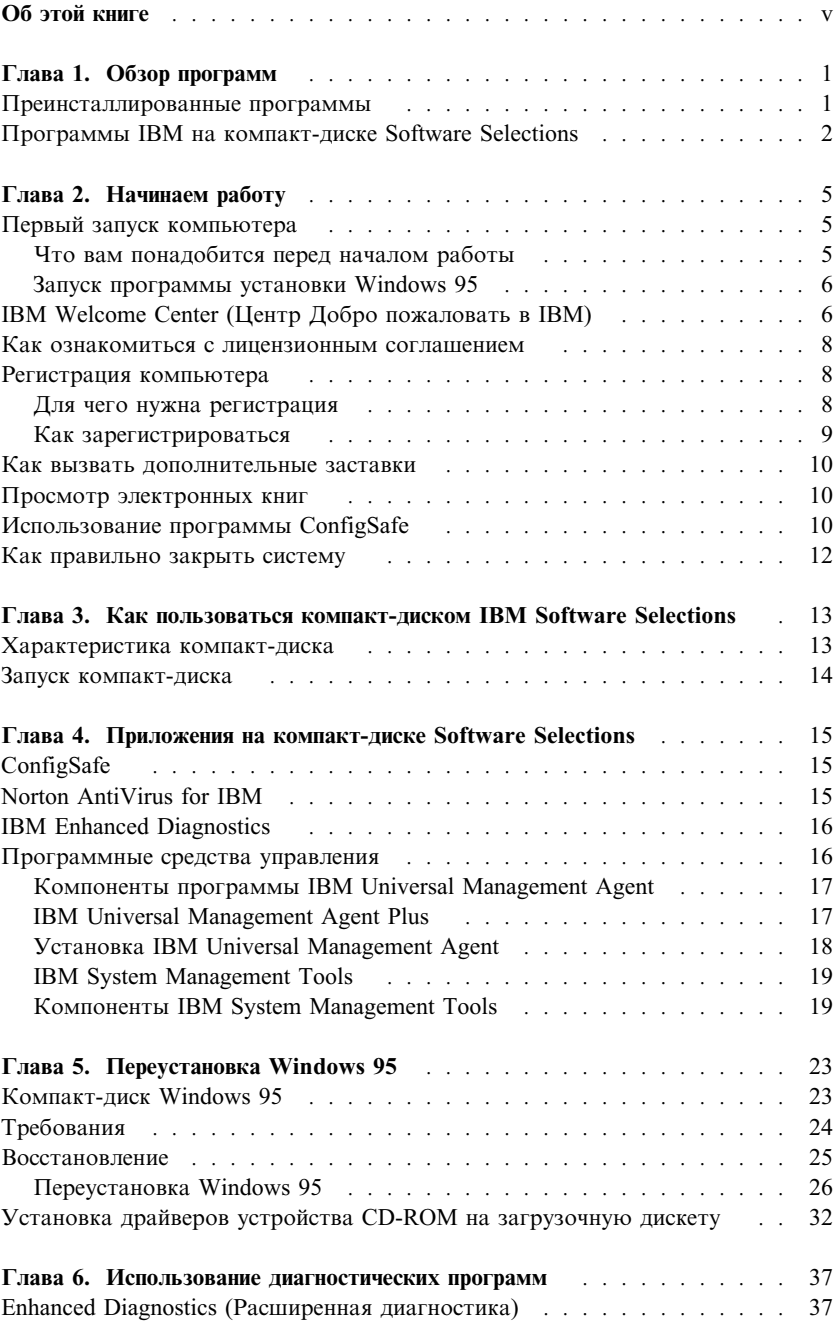

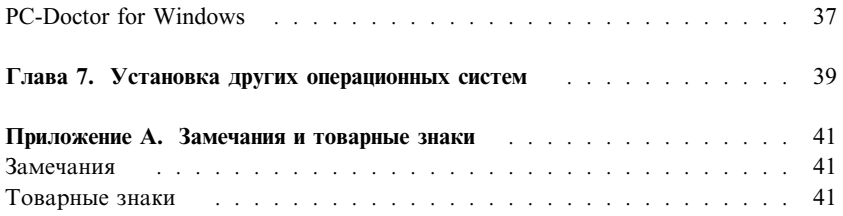

## **Об этой книге**

*Эта книга является дополнением к публикациям, прилагаемым к вашему компьютеру. Храните ее вместе с остальными публикациями на тот случай, если она вам понадобится.*

Здесь дана общая характеристика преинсталлированных программ и прочих прилагаемых к компьютеру программных средств.

Как организована данная книга

- В разделе Глава 1, "Обзор программ" на стр. 1 содержится общий обзор программ, поставляемых вместе с вашим компьютером.
- Инструкции, приведенные в разделе Глава 2, "Начинаем работу" на стр. 5, помогут вам начать работу на компьютере и ознакомиться с некоторыми программными средствами.
- В разделе Глава 3, "Как пользоваться компакт-диском IBM Software Selections" на стр. 13 рассказывается, как установить или переустановить программное обеспечение, находящееся на компакт-диске *IBM Software Selections*.
- В разделе Глава 4, "Приложения на компакт-диске Software Selections" на стр. 15 дается характеристика дополнительных программ, поставляемых вместе с вашим компьютером.
- В разделе Глава 5, "Переустановка Windows 95" на стр. 23 описана переустановка Windows 95 (на случай, если вам придется восстанавливать операционную систему).
- Глава 6, "Использование диагностических программ" на стр. 37 содержит информацию о прилагаемых к компьютеру программах IBM Enhanced Diagnostics и PC–Doctor for Windows.
- Глава 7, "Установка других операционных систем" на стр. 39 посвящена установке других операционных систем и программ поддержки.
- Приложение А, "Замечания и товарные знаки" на стр. 41 содержит замечания о правах и информацию о товарных знаках.

## Глава 1. Обзор программ

Ваш компьютер IBM® поставляется с Microsoft® Windows® 95<sup>1</sup> и набором программ, включая приложения, диагностические средства и драйверы устройств. Часть программ преинсталлирована, а часть находится на компакт-диске IBM Software Selections.

Примечание: Программное обеспечение (за исключением Microsoft Windows 95) предоставляется в соответствии с положениями Международного Соглашения IBM о Лицензиях на Программы, Предоставляемые без Гарантий. Начав пользоваться компьютером, вы тем самым примете это лицензионное соглашение. Чтобы узнать, как просмотреть это лицензионное соглашение, смотрите раздел "Как ознакомиться с лицензионным соглашением" на стр. 8.

## Преинсталлированные программы

Помимо Windows 95 на вашем компьютере есть следующие преинсталлированные программы:

- IBM Welcome Center это средство, которое позволит вам установить предоставленные IBM программы, зарегистрировать компьютер, установить дату и время, настроить принтер, просмотреть электронные книги, ознакомиться с лицензионным соглашением и электронной гарантией, запустить компакт-диск IBM Software Selections, а также получить информацию о продуктах и технической поддержке IBM.
- Драйверы устройств для установленных на заводе аппаратных средств
- ConfigSafe, программа, содержащая в себе средства, которые упростят восстановление системы, если рабочий стол окажется поврежден или непригоден для работы, либо если его невозможно запустить.

Дополнительную информацию о преинсталлированных программах смотрите в разделе Глава 2, "Начинаем работу" на стр. 5.

<sup>&</sup>lt;sup>1</sup> Законность приобретения вами программного обеспечения Windows NT у Корпорации Microsoft подтверждается прилагаемым к вашему компьютеру Сертификатом аутентичности (Microsoft Certificate of Authenticity).

#### Важное замечание:

1. К компьютеру не прилагаются дискеты с резервными копиями преинсталлированных программ. Однако на компакт-диске IBM Software Selections есть копии большинства программ и драйверов устройств, преинсталлированных на вашем компьютере фирмой IBM.

Кроме этого, к компьютеру прилагается отдельный компакт-диск с резервной копией операционной системы Microsoft Windows 95 (этот компакт-диск предоставлен фирмой Microsoft, и фирма IBM никаких изменений в него не вносила). На этом компакт-диске нет ни одной из преинсталлированных программ. Если вам придется переустановить операционную систему, то помимо компакт-диска IBM Software Selections вам также потребуется компакт-диск Microsoft Backup (и Загрузочная дискета для установки с компакт-диска). (IBM не предоставляет дискеты с операционной системой Windows 95 и преинсталлированными программами.) Информацию по переустановке Windows 95 смотрите в разделе Глава 5, "Переустановка Windows 95" на стр. 23.

- 2. Драйверы устройств и некоторые программы можно найти в WWW по адресу http://www.ibm.com/pc/us/files.html или на электронной доске объявлений (BBS) IBM PC. Телефоны BBS смотрите в главе "Как обратиться за консультациями, обслуживанием и информацией" в прилагаемой к компьютеру публикации Руководство пользователя. В WWW и на BBS также можно найти обновленные драйверы устройств и другие файлы.
- 3. Постарайтесь как можно раньше создать следующие дискеты:
	- а. Дискету IBM Enhanced Diagnostics. Эта загрузочная дискета поможет вам выявить причины неполадок в работе компьютера. (Инструкции по созданию такой дискеты смотрите в прилагаемой к компьютеру публикации Руководство пользователя.)
	- b. Резервную копию загрузочной дискеты для установки с компакт-диска. Если вам понадобится переустановить Windows 95, то пользуйтесь резервной копией. В ряде случаев при установке повреждаются данные на загрузочной дискете, после чего воспользоваться этой дискетой больше не удастся.

## Программы IBM на компакт-диске Software Selections

Кроме программ и драйверов устройств, преинсталлированных фирмой IBM, к компьютеру также прилагаются программы на компакт-диске IBM Software Selections. Вы сами решите, какие из них вам нужны. Ниже приводится характеристика некоторых из дополнительных программ, которые могут находиться на этом компакт-диске.

Набор программ на компакт-диске *IBM Software Selections* все время меняется, и у вас может оказаться не такой набор программ, как в приведенном ниже списке. На этом компакт-диске также находятся аналогичные программы для других операционных систем. Дополнительную информацию о компакт-диске смотрите в разделе Глава 3, "Как пользоваться компакт-диском IBM Software Selections" на стр. 13.

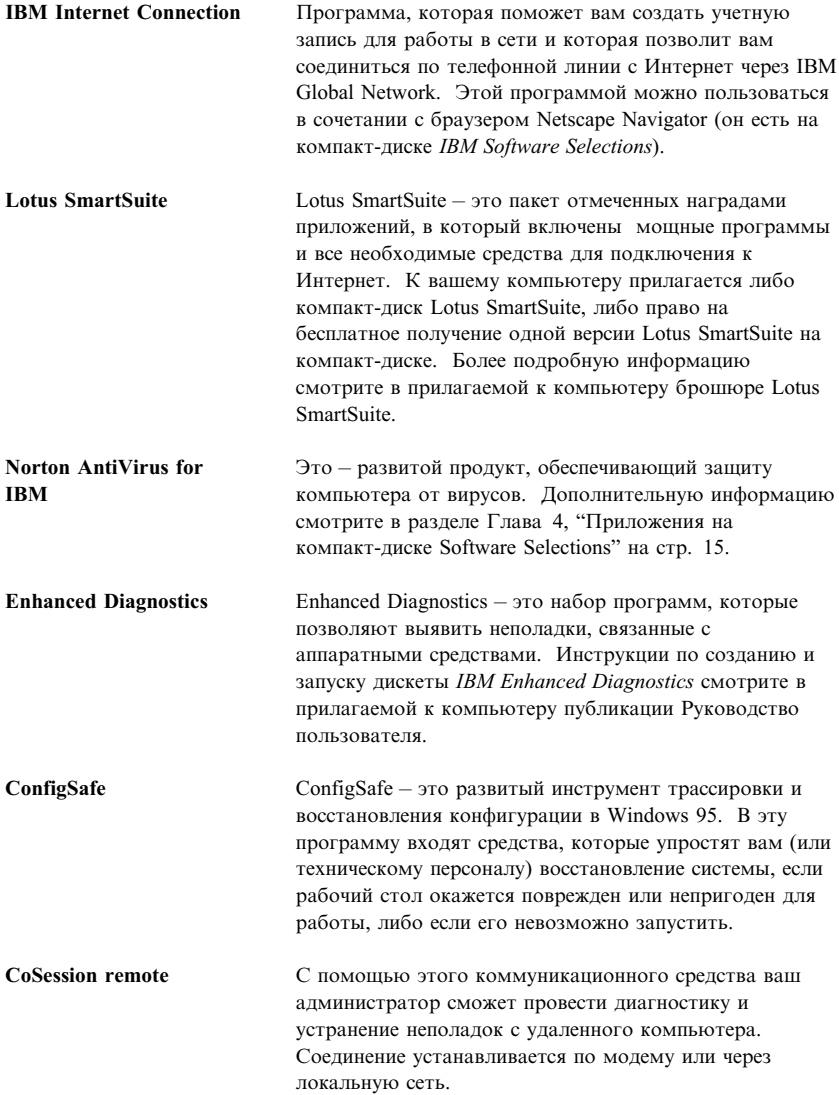

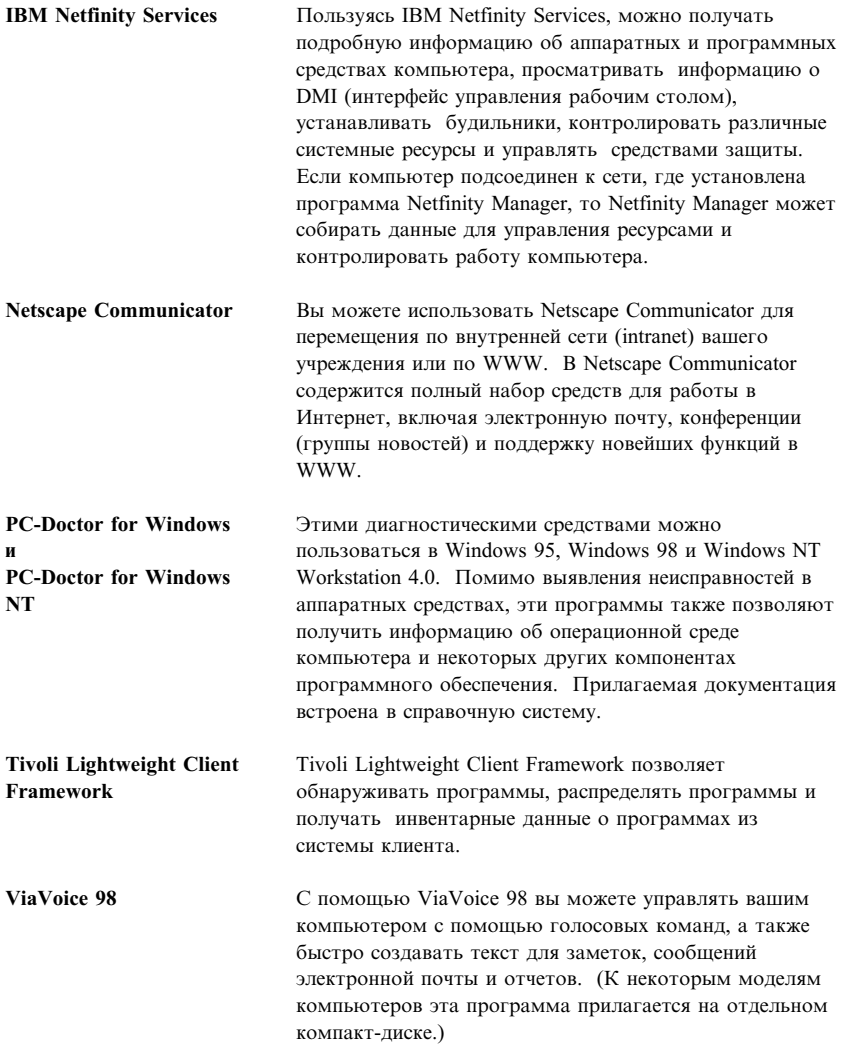

Некоторые модели компьютеров поставляются с дополнительными программами поддержки, включая программы i.Share и Ring Central.

К каждой из операционных систем прилагается свой набор программ. Чтобы узнать, какие программы прилагаются для вашей операционной системы, смотрите компакт-диск IBM Software Selections.

## Глава 2. Начинаем работу

В этой главе приведена информация, которая поможет вам начать работу на компьютере; здесь рассматриваются следующие вопросы:

- Что вам понадобится перед первым запуском компьютера, и что произойдет после того, как вы его запустите
- $Kar$  $\blacksquare$ 
	- Получать нужную информацию и выполнять задачи с помощью IBM Welcome Center
	- Просмотреть лицензионное соглашение
	- Воспользоваться электронной программой регистрации компьютера в IBM и вызвать список дополнительных заставок
	- Просматривать электронные книги
	- Использовать программу ConfigSafe
	- Правильно выключить компьютер

#### Первый запуск компьютера

Перед тем как первый раз запустить Windows 95, следует выполнить процедуру установки Windows 95.

#### Что вам понадобится перед началом работы

Перед запуском программы Windows 95 Setup вам понадобится следующее:

- Прилагаемая к компьютеру публикация по Windows 95 (если  $\bullet$ содержащаяся в данной главе информация покажется вам нелостаточной)
- Сертификат аутентичности Microsoft (он прикреплен к верхней странице обложки публикации по Windows 95), где указан ID продукта
- Если вы работаете в сети, то данные о сети (их вам сообщит администратор сети)
- Если непосредственно к компьютеру подсоединен принтер, то модель принтера и соответствующий номер порта.

## Запуск программы установки Windows 95

Если программа установки еще не запускалась, то она запустится при запуске компьютера. Эта программа подскажет возможные варианты выбора и то, какие данные нужно ввести. Если приведенная здесь информация покажется вам недостаточной, смотрите публикацию по Windows 95.

#### Примечания:

- 1. Во время работы с программой установки вы должны указать, что принимаете условия, изложенные в лицензионном соглашении на Windows 95, и при появлении соответствующей подсказки ввести номер (ID) продукта (он указан на Сертификате аутентичности). Сертификат аутентичности (Certificate of Authenticity) прикреплен к передней обложке руководства по Windows 95.
- 2. После завершения процедуры установки и перезапуска компьютера появится рабочий стол Windows 95, на котором будет открыто окно Добро пожаловать в Windows 95. В окне Добро пожаловать в Windows 95 можно:
	- Просмотреть краткий учебник по Windows 95  $\bullet$
	- Узнать, что нового содержится в данном выпуске Windows 95.
	- Узнать, как пользоваться установленной у вас операционной системой
	- Зарегистрировать программы Windows 95 в Microsoft (если у вас есть модем)
- 3. Жесткий диск на вашем компьютере разбит на разделы, сформатированные в файловой системе FAT. На разделе С (С: \FAT32) находится Windows 95 и прочие преинсталлированные программы.
- 4. Постарайтесь как можно раньше создать дискету IBM Enhanced Diagnostics и резервную копию загрузочной дискеты для установки с компакт-лиска.

## IBM Welcome Center (Центр Добро пожаловать в IBM)

С помошью IBM Welcome Center можно:

- $\bullet$ Просмотреть Международное Соглашение IBM о Лицензиях на Программы, Предоставляемые без Гарантий
- Зарегистрировать компьютер IBM  $\bullet$
- $\bullet$ Выполнить ряд системных задач, например:
	- Установить дату и время
- Получить рекомендации по организации рабочего места
- Запустить компакт-диск *IBM Software Selections*, чтобы установить дополнительные программы (эти программы перечислены в разделе "Программы IBM на компакт-диске Software Selections" на стр. 2). Смотрите также раздел Глава 4, "Приложения на компакт-диске Software Selections" на стр. 15.
- Получать доступ к Web-страницам IBM в WWW, на которых находится информация о продуктах и технической поддержке IBM. Для этого у вас должно быть установлено соединение с Интернет и должен быть установлен браузер. Если компьютер не подключен к Интернет, то вы сможете просмотреть те Web-страницы, которые размещены на жестком диске вашего компьютера.
- Просматривать электронные книги, такие как:
	- Руководство пользователя по вашему компьютеру
	- *Netfinity Services User's Guide*

Чтобы вызвать IBM Welcome Center, выполните следующее:

- 1. На рабочем столе Windows 95 дважды щелкните по значку **Start IBM Welcome** (Запустить IBM Welcome Center).
- 2. В общем случае, чтобы выполнить какие-либо задачи или получить информацию с помощью IBM Welcome Center, необходимо выполнить следующее:
	- a. Щелкните по названию одной из категорий в списке, который находится в левой части главного окна:

Welcome (Добро пожаловать) Complete your hardware setup (Завершение настройки аппаратных средств) Customize your system software (Настройка системных программ) Access news, updates, and service information (Новости, обновления и обслуживание) View online books (Просмотр электронных книг)

В главном окне появится информация, связанная с выбранной категорией.

b. В главном окне прокрутите данные и щелкните по одной из доступных для выбора тем. (Темы, которые можно выбрать, выделены и подчеркнуты.) Далее действуйте в соответствии с инструкциями на экране.

В этой главе приводится дополнительная информация по выполнению ряда специальных задач с помощью IBM Welcome Center. Инструкции по работе с панелью инструментов Microsoft Internet Explorer, находящейся в верхней

части окна IBM Welcome Center, смотрите в документации по Windows 95 и в электронной справке.

#### **Как ознакомиться с лицензионным соглашением**

Международное Соглашение IBM о Лицензиях на Программы, Предоставляемые без Гарантий, можно просмотреть с помощью IBM Welcome Center (это средство поставляется с преинсталлированными программами). Начав пользоваться компьютером, вы тем самым примете это лицензионное соглашение. Чтобы ознакомиться с этим лицензионным соглашением, выполните следующее:

- 1. На рабочем столе дважды щелкните по **Start IBM Welcome** (Запустить IBM Welcome Center).
- 2. Дважды щелкните по **IBM International License Agreement for Non-Warranted Programs** (Международное Соглашение IBM о Лицензиях на Программы, Предоставляемые без Гарантий).

Если с компьютера будут удалены преинсталлированные программы, то вы сможете переустановить IBM Welcome Center с компакт-диска *IBM Software Selections*, выбрав в списке приложений, которые нужно установить, пункт **Install IBM Utilities** (Установить утилиты IBM). Дополнительную информацию смотрите в публикации Глава 4, "Приложения на компакт-диске Software Selections" на стр. 15.

## **Регистрация компьютера**

Регистрация займет всего нескольких минут. После того как вы завершите регистрацию продукта, вам будет предложено установить дополнительный набор заставок для Windows.

## **Для чего нужна регистрация**

Если вы зарегистрируете свой компьютер, фирма IBM сможет предоставить вам более совершенное обслуживание. При регистрации полученная от вас информация помещается в централизованную базу данных, которая используется сотрудниками службы технической поддержки IBM. Если вам понадобится техническая консультация, сотрудники службы поддержки уже будут располагать данными о вашем компьютере, что позволит вам сэкономить время при обращении по телефону. Кроме того, сотрудники отдела по работе с покупателями смогут ознакомиться с вашими отзывами о компьютере IBM, чтобы учесть их при усовершенствовании данной серии продуктов.

## **Как зарегистрироваться**

Регистрация компьютера IBM проводится с помощью программы регистрации продуктов. Программа регистрации запишет ваше имя, адрес, номер телефона и факса, адрес электронной почты, тип и серийный номер компьютера. Затем вы должны передать регистрационные данные в IBM одним из следующих способов:

- Напечатайте необходимые данные и отправьте в IBM по почте.
- Если у вас есть модем, передайте данные прямо в IBM.

Чтобы зарегистрировать компьютер:

- 1. Закройте окно Добро пожаловать в Windows 95 (если оно было открыто).
- 2. Дважды щелкните по **Start IBM Welcome** (Запустить IBM Welcome Center).
- 3. В окне IBM Welcome Center щелкните по **Complete Your Hardware Setup** (Завершение настройки аппаратных средств). Появится информационное окно.
- 4. Прокрутите данные и в разделе IBM Product Registration (Регистрация продукта IBM) щелкните по **Register with IBM** (Зарегистрировать в IBM); затем следуйте инструкциям на экране.

#### либо

- 1. Щелкните по кнопке **Пуск** в Windows.
- 2. Выберите **Программы** и щелкните по **Start IBM Welcome** (Запустить IBM Welcome Center).
- 3. В окне IBM Welcome Center щелкните по **Complete your hardware setup** (Завершение настройки аппаратных средств). Появится информационное окно.
- 4. Прокрутите данные и в разделе IBM Product Registration (Регистрация продукта IBM) щелкните по **Register with IBM** (Зарегистрировать в IBM); затем следуйте инструкциям на экране.

Компьютер также можно зарегистрировать через WWW (http://www.ibm.com/pc/register).

## **Как вызвать дополнительные заставки**

Если при регистрации (которая описана выше) вы установили дополнительный набор заставок, то, чтобы вызвать список новых заставок, выполните следующее.

- 1. Щелкните по кнопке **Пуск** в Windows.
- 2. Выберите **Настройка**.
- 3. Щелкните по **Панель управления**.
- 4. Дважды щелкните по **Экран**.
- 5. Щелкните по вкладке **Заставка**.
- 6. В блоке заставок щелкните по выпадающему списку заставок.
- 7. Выберите одну из заставок, щелкнув мышью по нужной строчке.
- 8. Найдите полосу прокрутки в поле **Интервал** и задайте время (в минутах), по истечении которого должна появляться заставка (если компьютер бездействует).
- 9. Щелкните по **ОК**.

#### **Просмотр электронных книг**

Электронные книги, например Руководство пользователя, можно вызвать прямо из IBM Welcome Center. Чтобы просмотреть книгу:

- 1. Закройте окно Добро пожаловать в Windows 95 (если оно было открыто).
- 2. Дважды щелкните по **Start IBM Welcome** (Запустить IBM Welcome Center).
- 3. В окне IBM Welcome Center щелкните по **View Online Books** (Просмотр электронных книг); затем прокрутите список в окне и щелкните по имени книги, которую хотите вызвать.

## **Использование программы ConfigSafe**

Эта преинсталлированная программа – развитый инструмент трассировки и восстановления конфигурации. В эту программу входят средства, которые упростят вам (или техническому персоналу) восстановление системы, если рабочий стол окажется поврежден или непригоден для работы, либо если его невозможно запустить.

Особенностями программы ConfigSafe являются:

- Графический интерфейс, управляемый с помощью меню.
- Средство Snapshot (Снимок), которое при первом запуске компьютера и при последующих его запусках (через определенные промежутки времени) автоматически сохраняет информацию о конфигурации

системы (это системные файлы, сведения о конфигурации аппаратных средств, версии файлов, сетевые соединения и системный реестр).

- Средство восстановления конфигурации, с помощью которого вы сможете восстановить предыдущую конфигурацию системы (или заводскую конфигурацию) в считанные секунды.
- Средство UNDO (Отмена), с помощью которого можно вернуться к той конфигурации, которая действовала перед последним восстановлением.
- Средство SOS (утилита восстановления DOS), с помощью которого можно восстановить систему, когда не удается вызвать рабочий стол Windows 95.
- Автоматическая трассировка изменений конфигурации системы (независимо от того, внесены ли они сознательно или случайно).
- Средство генерации отчетов, которое позволяет создать (а затем просмотреть или напечатать) отчет об изменениях конфигурации системы. Из отчета можно узнать, какие изменения произошли в конфигурации в течение прошедшей недели или с момента отправки компьютера с завода.

Такие отчеты могут пригодиться при устранении неполадок (например, такой отчет можно отправить по факсу в службу поддержки при обращении за консультацией).

- Возможность использования совместно с другими программами, например, с CoSession Remote, для получения удаленной поддержки.
- Автоматическое выполнение задач, требующих больших затрат времени (резервное копирование информации о конфигурации, сбор данных и т.п.).
- Простота записи системных параметров (для этого достаточно щелкнуть мышью в нужном месте) перед внесением изменений в программные или аппаратные средства. Это обеспечивает быстрое восстановление прежней конфигурации, если после внесения изменений возникнут неполадки.
- Настраиваемые средства.

Программа ConfigSafe является ценным средством устранения неполадок, особенно если неисправности возникли после установки новой программы или платы адаптера. Перед внесением изменений в конфигурацию системы сделайте "снимок" текущей рабочей конфигурации с помощью программы ConfigSafe. Если после внесения изменений в файлы конфигурации появятся неполадки, вы легко сможете восстановить прежнюю конфигурацию.

Если вы не можете устранить неполадку самостоятельно и собираетесь обратиться за помощью в службу технической поддержки IBM, то перед тем как звонить в IBM PC HelpCenter, создайте отчет о последних изменениях конфигурации системы с помощью программы ConfigSafe. Этот отчет

позволит представителю службы поддержки IBM помочь вам устранить неисправность.

## **Как правильно закрыть систему**

Чтобы избежать потери несохраненных данных или повреждения программ, перед выключением компьютера всегда правильно закрывайте систему.

Чтобы закрыть систему:

- 1. Сохраните все данные, с которыми вы работали.
- 2. Закройте все открытые приложения.
- 3. Щелкните по кнопке **Пуск** в Windows.
- 4. Щелкните по **Завершение работы**
- 5. В появившемся окне щелкните по **Выключить систему**, а затем по **Да**, чтобы подтвердить ваше решение.

При следующем включении компьютера Windows 95 восстановит все окна, которые были открыты перед выключением компьютера.

## **Глава 3. Как пользоваться компакт-диском IBM Software Selections**

Эта глава посвящена тому, как установить или переустановить драйверы устройств и прочие программные средства с прилагаемого к компьютеру компакт-диска *IBM Software Selections*.

## **Характеристика компакт-диска**

На компакт-диске *IBM Software Selections* CD находятся драйверы устройств, диагностические программы и прочие программы поддержки для Windows 95, Windows 98 и Windows NT Workstation 3.51 и 4.0.

**Примечание:** К каждой из операционных систем прилагается свой набор программ. Чтобы узнать, какие программы прилагаются для вашей операционной системы, смотрите компакт-диск *IBM Software Selections*.

#### **Важное замечание**

На компакт-диске *IBM Software Selections* нет операционных систем. Этим компакт-диском можно воспользоваться, только если у вас на компьютере уже установлена операционная система.

С помощью этого компакт-диска можно:

- Если ваш компьютер оснащен устройством CD-ROM, установить некоторые из этих программных продуктов непосредственно с компакт-диска *IBM Software Selections*.
- Создать образ компакт-диска *IBM Software Selections* на диске локальной сети и установить эти программные продукты с сетевого диска.
- Создать дискеты для программных продуктов, которые нельзя установить с компакт-диска, и установить эти продукты с дискет.

Компакт-диск *IBM Software Selections* предоставит в ваше распоряжение простой и удобный графический интерфейс, а также процедуры автоматической установки для большинства продуктов. На нем также есть система справки, описывающая находящиеся на этом компакт-диске средства.

Продукты, содержащиеся на компакт-диске *IBM Software Selections*, предоставляются по лицензии в соответствии с положениями и условиями Международного Соглашения IBM о Лицензиях на Программы, Предоставляемые без Гарантий, которое можно просмотреть с помощью

IBM Welcome Center. (Смотрите раздел "Как ознакомиться с лицензионным соглашением" на стр. 8.)

#### Запуск компакт-диска

Чтобы воспользоваться компакт-диском IBM Software Selections, вставьте его в устройство CD-ROM. При этом автоматически запустится программа Software Selections.

Если на компьютере отключена функция автозагрузки, то выполните следующее:

На рабочем столе Windows 95 дважды щелкните по Start IBM Welcome  $\bullet$ (Запустить IBM Welcome Center)  $\rightarrow$  Customize your system software (Настройка системных программ)

пибо

• Щелкните по кнопке Пуск в Windows, а затем щелкните по Выполнить и ввелите:

e:\swselect.exe

где  $e$  – буква устройства CD-ROM. Нажмите Enter.

Когда появится главное меню, выберите нужную опцию и следуйте инструкциям на экране.

Установленные программы можно вызвать, выбрав опцию Программы в меню Пуск в Windows. У большинства программ документация по поддержке встроена в справочную систему на рабочем столе; к некоторым программам также прилагается электронная документация (она размещается в папке соответствующего продукта).

## **Глава 4. Приложения на компакт-диске Software Selections**

В этом разделе содержится информация о некоторых важных приложениях, находящихся на компакт-диске *IBM Software Selections*; к таким приложениям относятся Norton AntiVirus for IBM, IBM Enhanced Diagnostics и, на некоторых моделях, программа IBM Universal Management Agent. К этим приложениям прилагаются инструкции по их установке.

## **ConfigSafe**

Это – преинсталлированная программа. Однако она также есть на компакт-диске *IBM Software Selections* и при необходимости ее можно переустановить. Дополнительную информацию смотрите в разделе "Использование программы ConfigSafe" на стр. 10.

## **Norton AntiVirus for IBM**

Norton AntiVirus for IBM – это развитая антивирусная программа обнаружения и удаления вирусов.

Если вам понадобится проверить или изменить текущие параметры настройки программы после установки, выполните следующее.

- 1. Щелкните по кнопке **Пуск** в Windows.
- 2. Выберите **Программы** → **Norton AntiVirus** → **Norton AntiVirus**.
- 3. В окне Norton AntiVirus щелкните по **Options** (Опции).
- 4. Чтобы просмотреть или изменить тот или иной параметр, щелкните по соответствующей вкладке в верхней части окна. Чтобы сохранить изменения, щелкните по **OK** в том окне, в котором вы их внесли.
- 5. Вернитесь в главное окно программы Norton AntiVirus и щелкните по **Scheduler** (Планировщик). Если хотите изменить какой-либо параметр программы Norton AntiVirus, то дважды щелкните в этом окне по параметру, который хотите изменить, внесите нужные изменения и щелкните по **OK**.
- 6. Появится новое окно. Если вы внесли изменения и хотите их сохранить, то щелкните в этом окне по **OK**.

К программе прилагается электронная документация. Чтобы вызвать эту документацию, щелкните по кнопке **Пуск** в Windows. Затем выберите **Программы** → **Norton AntiVirus** → **Norton AntiVirus Guides**. Выберите **Reference Guide** (Справочное руководство) или **User's Guide** (Руководство пользователя). (Для этого у вас должна быть установлена программа Adobe Acrobat Reader.)

## **IBM Enhanced Diagnostics**

На компакт-диске IBM Software Selections есть образ дискеты IBM Enhanced Diagnostics. Эта диагностическая программа работает вне операционной системы. Пользовательский интерфейс для запуска средств диагностики и утилит предоставлен Watergate Software's PC-Doctor. (Эта программа никак не связана с добавочным модулем PC-Doctor, который входит в состав программы Universal Management Agent Plus.)

С помощью этой программы можно протестировать аппаратные (и некоторые программные) компоненты компьютера. Такой способ тестирования обычно используется, если вы не располагаете другими методами, или если при выявлении неисправностей, предположительно связанных с аппаратными средствами, другие методы оказались безрезультатными. Инструкции по созданию и использованию дискеты Enhanced Diagnostics смотрите в прилагаемой к вашему компьютеру публикации Руководство пользователя.

## Программные средства управления

К вашему компьютеру прилагается либо программа System Management Tools, либо Universal Management Agent Program (UMA). В этой главе описаны обе эти программы. Прочтите раздел, относящийся к установленной у вас программе.

UMA - это набор инструментов, предназначенных для управления компьютерами в сетевой среде. Средство Universal Management Browser запускает все компоненты инструментария и управляет ими через центральный интерфейс с помощью средств управления ActiveX в среде Интернет или intranet. Эти инструменты можно использовать локально (если на локальном компьютере установлена программа Universal Management Agent) или удаленно, получая доступ к компьютеру, на котором установлена программа Universal Management Agent, через Интернет или внутреннюю сеть.

## Компоненты программы IBM Universal Management Agent

К компонентам программы IBM Universal Management Agent относятся:

System Monitors содержит следующие средства: Events, Alarms, and Responses (EAR); PC Health; BIOS Error Logging; Event Log Viewer. С помощью этих программ можно следить за состоянием аппаратных средств компьютера, задавать автоматические ответы компьютера на системные сигналы, планировать события (например, резервное копирование) и просматривать запись истории ошибок, сигналов и событий.

Resource Utilization, которое собирает информацию о звуковой системе, устройствах, портах ввода-вывода, памяти, сети, системных ресурсах, видеосистеме, батарейке (только на переносных компьютерах), клавиатуре и мыши.

Средство Advanced Management Tools, с помощью которого можно получить доступ к информации интерфейса управления рабочим столом (DMI).

Inventory Data предоставляет пользователю данные об основных аппаратных средствах, сводный отчет по компьютеру, инвентарный перечень программных средств, информацию об операционной системе и соответствующих драйверах устройств, а также информацию AssetCare.

Средство **Configuration and Diagnostics** содержит User Manager (Диспетчер пользователя), с помощью которого можно сконфигурировать средства защиты, связанные с программой Universal Management Agent.

## **IBM Universal Management Agent Plus**

Universal Management Agent Plus - это программа добавочного модуля, которая расширяет функции программы Universal Management Agent. Перед тем как устанавливать Universal Management Agent Plus, следует установить программу Universal Management Agent. Ниже перечислены добавочные модули, которые Universal Management Agent Plus добавляет в Universal Management Agent:

**SMART Reaction** - полнофункциональная программа резервного копирования, восстановления и отображения. С помощью этой программы можно выполнять обычные, запланированные операции резервного копирования и отображения, а также экстренные операции резервного копирования и отображения, инициируемые сигналами Predictive Failure Analysis, поступающими от жестких дисков SMART.

System Updates — средство получения прямого доступа к новейшей информации по IBM PC путем автоматического соединения с Web-сайтом поддержки IBM, где находятся обновления драйверов устройств и последняя информация.

**EZ Admin** - программа, которая снижает административную нагрузку, связанную с индуцируемыми пользователями неполадками, позволяя спрятать или отключить функции операционной системы или ограничить доступ пользователей к некоторым программам.

CoSession Remote for UMA - добавочный модуль, с помощью которого администраторы сетей или прочие сотрудники, обеспечивающие поддержку пользователей, могут через интерфейс UMA управлять вторым компьютером, используя соединение по Интернет или по intranet через модем или сеть. CoSession Remote дает возможность запускать программы, переконфигурировать компьютер и обновлять программы в удаленном режиме. (Программа CoSession Remote также поставляется на компакт-диске IBM Software Selections, как отдельно устанавливаемая программа.)

PC-Doctor for UMA - средство диагностики, с помощью которого можно провести диагностическое тестирование основных узлов компьютера. Реализация PC-Doctor for UMA позволяет выполнять эти тесты локально или с удаленного компьютера через Интернет или intranet. (Программа PC-Doctor также поставляется на компакт-диске IBM Software Selections как отдельно устанавливаемая программа.)

Программа UMA также может встраиваться в ряд управляющих серверных программ (например, IBM Netfinity Manager), систем управления предприятием (например, Tivoli TME 10, Tivoli NetView и Microsoft System Management Server (SMS)), а также в Microsoft Management Console (MMC). Кроме того, вы можете сконфигурировать программу UMA для пересылки внутренних прерываний простого протокола управления сетью (SNMP) приложениям управления сетью на уровне рабочих групп и предприятий, например, Microsoft SMS, Tivoli NetView и Computer Associates Unicenter.

Чтобы получить дополнительную информацию, посетите Web-сайт Universal Management Agent: http://www.ibm.com/pc/us/desktop/uma/

## Установка IBM Universal Management Agent

Программы Universal Management Agent и Universal Management Agent Plus можно установить с компакт-диска IBM Software Selections или из WWW.

Информацию по установке программ Universal Management Agent и Universal Management Agent Plus смотрите в руководствах Universal Management Agent Installation Guide  $\overline{u}$  Installation Guide for Universal Management Agent Plus. Эти руководства поставляются в виде электронных публикаций. Чтобы узнать,

как просмотреть эти публикации, смотрите раздел "Просмотр электронных книг" на стр. 10.

## **IBM System Management Tools**

Программа IBM System Management Tools (Средства управления системой IBM) состоит из следующих компонентов:

- Desktop Management Interface (DMI) Service Provider 2.0
- Desktop Management (DM) BIOS 2.0 Instrumentation
- IBM PC System Monitor Instrumentation
- IBM AssetCare
- IBM Alert on LAN
- IBM SMART Reaction Client
- Intel<sup>®</sup> LANDesk<sup>®</sup> Client Manager 3.1

Все эти компоненты устанавливаются при установке IBM System Management Tools; по желанию вы можете включить или исключить Intel LANDesk Client Manager и IBM SMART Reaction Client.

**Примечание:** IBM Alert on LAN требует аппаратной поддержки. Такая поддержка имеется только на некоторых моделях компьютеров.

## **Компоненты IBM System Management Tools**

Ниже приводится описание компонентов IBM System Management Tools.

DMI Service Provider 2.0 – это программа, которая собирает информацию об аппаратных и программных средствах настольных компьютеров (независимо от того, работают ли они автономно или связаны с сетью) и управляет ими. Все DMI-совместимые компоненты регистрируются в службе DMI Service Provider, и эта информация хранится в базе данных MIF (Management Information Format – формат управления информацией). DMI Service Provider обрабатывает запросы от управляющих приложений (таких как Intel LANDesk Client Manager), получают запрошенную информацию о базе данных MIF или (при необходимости) передают запросы DMI-совместимым продуктам. Прилагаемая документация встроена в справочную систему браузера DMI.

DM BIOS 2.0 Instrumentation позволяет собрать информацию об аппаратных средствах, которую нельзя получить никаким другим способом, пока компьютер включен и работает. DM BIOS Instrumentation читает данные из BIOS компьютера и позволяет просматривать информацию посредством DMI-браузера. К такой информации об аппаратных средствах относится конфигурация памяти, размер кэша, поддержка USB, номер продукта, серийный номер компьютера, версия BIOS, данные о процессоре, информация о слотах и т.д.

IBM PC System Monitor Instrumentation следит за температурой на системной плате, системным напряжением и скоростью вентилятора. Это средство также реагирует на снятие крышки компьютера. Данные передаются в DMI Service Provider и их можно просмотреть с помощью DMI-браузера или посредством DMI-совместимых программ управления системой. С помощью программ управления системой (таких как IBM Netfinity Services или Intel LANDesk Client Manager) можно передать пользователю или администратору системы сигнал-уведомление в случае обнаружения неполадки.

IBM AssetCare – это приложение, которое конфигурирует данные в области расширенных инвентарных данных (Enhanced Asset Information Area, EAIA) на вашем компьютере и получает данные из этой области. EAIA представляет собой модуль EEPROM, позволяющий отслеживать и обнаруживать попытки взлома. IBM AssetCare дает возможность следить за информацией об аренде, гарантии, пользователе и системе, а также за серийными номерами основных компонентов системы. С помощью IBM AssetCare также можно создать персонализированные поля данных, которые при использовании DMI-совместимых программ управления сетью предоставят вам пространство для размещения настраиваемой информации. Обнаружив изменение конфигурации, средство IBM AssetCare способно сгенерировать DMI-совместимый сигнал. Кроме того, вы сможете получать информацию от IBM AssetCare с помощью беспроводного считывающего радиочастотного устройства.

IBM Alert on LAN выполняет конфигурирование и мониторинг аппаратных средств Alert on LAN, с которыми поставляются некоторые модели компьютеров. IBM Alert on LAN позволяет уведомить администратора локальной сети о сбоях при POST (тест при включении питания), неполадках в операционной системе, отклонениях параметров окружающей среды (например, о повышенной температуре системы и колебаниях напряжения в системе), а также о взломах системы защиты (например, о попытке вскрытия корпуса). Как и Wake on LAN, средство IBM Alert on LAN способно функционировать при выключенном питании компьютера. Администраторы могут следить за IBM Alert on LAN с помощью программ управления системой, таких как IBM Netfinity Manager 5.2 или Intel LANDesk Client Manager Administrator 3.3. Дополнительную информацию по IBM Alert on LAN смотрите в WWW по адресу:

http://www.ibm.com/pc/us/desktop/alertonlan.

IBM SMART Reaction Client – это программа, предназначенная для защиты данных на компьютерах с жесткими дисками, поддерживающими технологию SMART (Self-Monitoring, Analysis, and Reporting Technology – Технология автомониторинга, анализа и отчета). SMART следит за состоянием жесткого диска и генерирует сигналы предположительно возможных сбоев (PFA), если существует вероятность сбоя на жестком диске. IBM SMART Reaction Client принимает такие сигналы и преобразует их в полезные ответы (например, сообщения на экране рабочей станции клиента или уведомления для других сторон о том, что на данной рабочей станции существует вероятность сбоя на жестком диске). В IBM SMART Reaction Client входит полнофункциональная программа резервного копирования и восстановления, а также программа зеркального отображения, с помощью которой можно динамически "отображать" на другом диске содержимое папок (до 64 папок). По мере сохранения исхолных файлов автоматически обновляются и "отраженные" файлы, чтобы ланные в них точно соответствовали исхолным. В IBM SMART Reaction Client также есть встроенный планировщик для программирования резервного копирования, восстановления и отображения. Перед установкой IBM SMART Reaction Client на рабочих станциях клиентов необходимо установить и запустить программу IBM SMART Reaction Manager по крайней мере на одном сетевом компьютере. IBM SMART Reaction Manager вместе с полной документацией по программе IBM SMART Reaction (Client и Manager) можно получить из WWW (http://www.ibm.com/pc/us/desktop/sr/).

Intel LANDesk Client Manager  $3.1 - 3$ то приложение, предоставляющее графический пользовательский интерфейс для получения доступа ко всем компонентам IBM System Management Tools. B LANDesk Client Manager также есть средства автоматической диагностики, включая измеритель "состояния здоровья" компьютера и механизм подачи сигналов о возможных неполадках. Это приложение автоматически опрашивает память и прочие аппаратные средства с целью выявления потенциальных условий сбоя и периодически делает "снимки" важнейших файлов конфигурации для управления изменениями и восстановления. С помощью LANDesk Client Мападег вы будете самостоятельно управлять вашим компьютером, либо, используя эту программу вместе с Intel LANDesk Client Manager Administrator, предоставите возможность управлять вашим компьютером администратору сети (в удаленном режиме). Дополнительную информацию по LANDesk Client Manager Administrator смотрите в WWW по адресу: http://www.ibm.com/pc/us/desktop/.

## **Глава 5. Переустановка Windows 95**

Приведенная в этой главе информация понадобится вам в том случае, если в результате какой-либо неполадки вам придется переустановить Windows 95.

## **Компакт-диск Windows 95**

#### **Внимание**

Программное обеспечение на компакт-диске *Microsoft Backup* ("Программа восстановления"), предназначено *только* для переустановки Windows 95 на компьютере IBM, на котором была преинсталлирована операционная система Windows 95.

Компакт-диск *Microsoft Backup* и *Загрузочная дискета для установки с компакт*-*диска* прилагаются к компьютеру, чтобы вы смогли переустановить Windows 95 в случае неполадок на жестком диске, или если будут повреждены файлы Windows 95.

**Примечание:** Если вы еще этого не сделали, создайте резервную копию загрузочной дискеты установки (она прилагается к документации по Windows 95), и при необходимости пользуйтесь резервной копией, чтобы избежать порчи исходной дискеты. В ряде случаев при установке повреждаются данные на загрузочной дискете, после чего воспользоваться этой дискетой больше не удастся.

Операционная система Windows 95, переустановленная с компакт-диска *Microsoft Backup*, будет несколько отличаться от преинсталлированной версии Windows 95, с которой поставлялся компьютер.

Переустановив Windows 95, вы сможете (если понадобится) установить приложения и драйверы устройств с помощью компакт-диска *IBM Software Selections*. Если при использовании драйверов устройств, установленных с компакт-диска *IBM Software Selections*, возникнут неполадки, то вы можете получить обновления драйверов устройств из WWW (http://www.ibm.com/pc/us/files.html) или с электронной доски объявлений IBM PC BBS.

## **Требования**

Чтобы переустановить Windows 95 на жестком диске, требуется:

- Устройство CD-ROM
- Дисковод гибких дисков А, сконфигурированный как устройство запуска.
- Компакт-диск Microsoft Backup
- Резервная копия загрузочной дискеты установки (смотрите замечание на стр. 23)

Чтобы можно было начать установку Windows 95 (шаг 6 на стр. 29), на загрузочной дискете установки должен быть драйвер для установленного на компьютере устройства CD-ROM (шаг 6 на стр. 29). Это может быть:

- Один из драйверов, находящихся на загрузочной дискете. На загрузочной дискете установки есть драйверы для внутреннего устройства IBM IDE CD-ROM, для устройства IBM SCSI CD-ROM с адаптером Adaptec 2940 или 3940 PCI SCSI и для внешнего устройства IBM CD-ROM, присоединяемого к параллельному порту (только на компакт-диске для США).
- Драйвер устройства, найденный программной восстановления в вашем файле CONFIG.SYS и скопированный с жесткого диска на загрузочную дискету установки. Если драйвер устройства не указан в файле CONFIG.SYS и не установлен у вас на жестком диске, то вы можете его установить, как описано в разделе "Способ 2—Установка драйвера устройства CD-ROM на жесткий диск" на стр. 34.
- Драйвер устройства, записанный вами на Загрузочную дискету, как описано в разделе "Способ 1—Добавление драйвера устройства CD-ROM на Загрузочную дискету" на стр. 33.

## Восстановление

#### Важное замечание

Если по какой-либо причине вы остановите или прервете работу программы восстановления до того, как она закончит свою работу, то перед перезапуском программы восстановления выполните сброс Загрузочной дискеты, введя команду CLEAN в командную строку А:. После этого можете перезапускать программу.

Если вы хотите включить поддержку файловой системы FAT 32, то перед переустановкой Windows 95 выполните описанные ниже шаги. Если вы не хотите включать поддержку файловой системы FAT 32, то пропустите эти шаги и перейдите к следующему разделу ("Переустановка Windows 95" на стр. 26).

Если вы включите поддержку файловой системы FAT 32, то весь жесткий диск будет разбит на разделы и сформатирован; при этом все программы и данные на нем будут стерты. Если это возможно, то перед разбиением и форматированием жесткого диска и переустановкой Windows 95 создайте резервные копии всех программ и данных. Переустановив Windows 95, вы должны будете переустановить все ранее установленные у вас приложения и драйверы устройств. (Выберите Пуск, Настройка, Панель управления, Система. Затем выберите вкладку Устройства и опцию Другие, чтобы увидеть, что не было установлено.)

Чтобы включить поддержку FAT 32:

- 1. Вставьте загрузочную дискету для установки с компакт-диска в устройство А.
- 2. Включите или перезагрузите компьютер. Программа восстановления запустится автоматически.
- 3. В первом окне нажмите Shift+F5. При этом вы перейдете в командную строку А:.
- 4. Введите CLS и нажмите Enter, чтобы очистить экран.
- 5. В командной строке А: введите FDISK; затем введите Y и нажмите Enter, чтобы включить поддержку дисков большого размера. Появится окно FDISK Options (Опции FDISK). Чтобы включить поддержку FAT 32, следует удалить все логические устройства и разделы DOS и создать новые. Выберите нужную опцию.
- 6. Завершив операцию, перезагрузите компьютер с дискеты, нажав Ctrl+Alt+Delete, либо закройте систему и перезагрузите компьютер.
- 7. Программа восстановления запустится автоматически.
- 8. В первом окне нажмите Shift+F5. При этом вы перейдете в командную строку A:.
- 9. Введите CLS и нажмите Enter, чтобы очистить экран.
- 10. В командной строке A: введите FORMAT C: и нажмите Enter, чтобы сформатировать жесткий диск, после чего введите Y и нажмите Enter, чтобы продолжить операцию. (Чтобы вызвать описание параметров для этих программ, введите FDISK /? или FORMAT /?.)
- 11. По завершении процедуры форматирования нажмите Ctrl+Alt+Delete, чтобы перезагрузить компьютер.
- 12. Перейдите к следующему разделу ("Переустановка Windows 95"). Дойдя до шага 5 на стр. 27, "Разбиение жесткого диска на разделы и форматирование", выберите **2. Не разбивать жесткий диск на разделы**.

## **Переустановка Windows 95**

Чтобы переустановить Windows 95, выполните следующее:

- 1. Вставьте загрузочную дискету для установки с компакт-диска в устройство A.
- 2. Включите или перезагрузите компьютер. Программа восстановления запустится автоматически.
- 3. В первом окне выберите язык, соответствующий используемому вами компакт-диску *Microsoft Windows 95*. Инструкции и сообщения при переустановке Windows 95 будут появляться на этом языке, хотя в некоторых случаях инструкции и сообщения будут показаны на английском языке (США). Чтобы вызвать дополнительный список языков, выберите **More languages** (Дополнительные языки).
	- **Примечание:** Убедитесь, что вы выбрали язык, соответствующий языку компакт-диска *Microsoft Windows 95*. Если вы выберете другой язык, то программа восстановления может не найти на компакт-диске необходимые файлы.
- 4. В окне Конфигурация устройства CD-ROM выберите один из предложенных вариантов:
	- 1. Дать программе восстановления самой найти драйвер CD-ROM

Вы можете выбрать эту опцию, если жесткий диск уже разбит на разделы и сформатирован, и на нем установлен драйвер устройства CD-ROM, указанный в файле CONFIG.SYS на жестком диске. Программа восстановления попытается найти драйвер устройства CD-ROM (например, IBMCDROM.SYS или IBMIDECD.SYS), указанный в файле CONFIG.SYS на жестком диске.

Если программа восстановления найдет на жестком диске драйвер устройства CD-ROM, указанный в файле CONFIG.SYS, то скопирует его с жесткого диска на Загрузочную дискету, переименовав этот драйвер в LOADSOFT.SYS.

**Примечание:** Если для вашего устройства CD-ROM требуется не один драйвер устройства, а больше (например, могут понадобиться драйверы устройств для параллельных портов или цепей SCSI), то эта опция для вас не подходит. В этом случае вам придется добавить необходимые драйверы устройств на Загрузочную дискету, как описано в разделе "Способ 1—Добавление драйвера устройства CD-ROM на Загрузочную дискету" на стр. 33.

Если программа восстановления не найдет драйвер устройства CD-ROM, указанный в файле CONFIG.SYS, то (при появлении соответствующей подсказки) нажмите любую клавишу, чтобы продолжить, после чего появится окно со списком драйверов CD-ROM (это окно также появится, если вы выберете опцию **2. Выбрать драйвер CD-ROM из списка**).

#### **• 2. Выбрать драйвер CD-ROM из списка**

 В этом окне находится список драйверов CD-ROM, находящихся на загрузочной дискете установки. Здесь также показан драйвер CD-ROM, добавленный пользователем.

Если на компьютере установлено внутреннее устройство IBM IDE CD-ROM, устройство IBM SCSI CD-ROM с адаптером Adaptec 2940 или 3940 PCI SCSI либо внешнее устройство IBM CD-ROM Disctec Roadrunner, присоединяемое к параллельному порту (только если вы используете компакт-диск для США), то вы можете выбрать один из этих драйверов устройств CD-ROM.

Если для вашего устройства CD-ROM не подойдет ни один из указанных в списке драйверов, и вы не сможете воспользоваться опцией 1, то вам придется записать нужный драйвер устройства на загрузочную дискету, как описано в разделе "Способ 1—Добавление драйвера устройства CD-ROM на Загрузочную дискету" на стр. 33. Добавив драйвер устройства на загрузочную дискету установки, вы должны будете в окне со списком драйверов выбрать **3. User-added CD-ROM driver** (Добавленный пользователем драйвер CD-ROM).

5. Разбиение жесткого диска на разделы и форматирование.

Переустановку Windows 95 можно провести одним из следующих способов:

• Разбить на разделы (или повторно разбить на разделы) и сформатировать весь жесткий диск и после этого установить Windows 95 на устройство C.

- Сформатировать только устройство С (раздел С) и после этого установить Windows 95 на устройство C.
- Установить Windows 95 на устройство С, не разбивая на разделы и не форматируя жесткий диск.
	- **Примечание:** Переустановка Windows 95 без переформатирования устройства C возможна *только* в том случае, если уровень выпуска Windows 95, устанавливаемый с компакт-диска *Microsoft Backup*, тот же, что и у установленной у вас версии Windows 95. Не пытайтесь установить Windows 95 поверх преинсталлированных программ. Сначала вы должны сформатировать раздел C.

В окне Разбиение на разделы и форматирование выберите одну из опций:

**Примечание:** Если вы включили FAT 32, выберите: **2. Не разбивать жесткий диск на разделы** и перейдите к шагу 6n.

#### 1. Разбить жесткий диск на разделы и сформатировать

Если вы выберете эту опцию, весь жесткий диск будет разбит на разделы и сформатирован; при этом все программы и данные на нем будут стерты. Если это возможно, то перед разбиением и форматированием жесткого диска и переустановкой Windows 95 создайте резервные копии всех программ и данных. Переустановив Windows 95, вы должны будете переустановить все ранее установленные у вас приложения и драйверы устройств. (Выберите **Пуск**, **Настройка**, **Панель управления**, **Система**. Затем выберите вкладку **Устройства** и опцию **Другие**, чтобы увидеть, что не было установлено.)

Жесткий диск можно разбить на несколько разделов (устройство C, устройство D и т.д., вплоть до устройства L) размером до 2000 Мб каждый. Если объем жесткого диска не превышает 2000 Мб, то на нем можно создать один раздел (только устройство C).

После выбора этой опции появится окно Размер раздела, в котором нужно указать размер каждого раздела. В этом окне показано, какое пространство на жестком диске можно разбить на разделы (*XXXX*Мб). Чтобы правильно установить Windows 95, следует задать для устройства C размер не менее 1000 Мб. Если вы нажмете **Enter**, не указав размер, то на жестком диске (если его размер не превышает 2000 Мб) будет создан единый раздел – устройство C.

Для остальных разделов (кроме C) можно задать любой размер; однако, размер каждого раздела не должен превышать 2000 Мб. Оставшееся нераспределенным пространство используется для

создания последнего по порядку раздела (если объем этого пространства не превышает 2000 Мб).

#### 2. Не разбивать жесткий лиск на разлелы

Эта опция позволяет переустановить Windows 95, оставив прежнее разбиение жесткого диска. Если вы выберете эту опцию, то потом, в процессе восстановления, должны будете указать, нужно ли форматировать устройство С перед установкой Windows 95. Остальные разделы (если на жестком диске есть другие разделы, кроме устройства С) при этом затронуты не будут.

- Примечание: Переустановка Windows 95 без переформатирования устройства С возможна только в том случае, если уровень выпуска Windows 95, устанавливаемый с компакт-диска Microsoft Backup, тот же, что и у установленной у вас версии Windows 95. Не пытайтесь установить Windows 95 поверх преинсталлированных программ. Сначала вы должны сформатировать раздел С.
- 6. Переустановка Windows 95.

После того, как вы выберете подходящую опцию, появится сообщение: Перезагрузите компьютер, чтобы установить Windows 95.

Чтобы начать переустановку Windows 95, выполните следующее:

- а. Не вынимайте Загрузочную дискету из устройства А.
- b. Вставьте компакт-диск Microsoft Backup в устройство CD-ROM.
- с. Нажмите Ctrl+Alt+Delete, чтобы перезагрузить компьютер.
- d. Нажмите Д, чтобы принять лицензионное соглашение IBM, или Н, чтобы выйти из программы восстановления (после того, как вы выберете опцию, Enter нажимать не нужно).
- е. Если в окне Разбиение на разделы и форматирование вы выберете 1. Разбить жесткий диск на разделы и сформатировать, то пропустите шаг 6f и перейдите к шагу 6g на стр. 30).
- f. Если в окне Разбиение на разделы и форматирование вы выберете 2. Не разбивать жесткий диск на разделы, то в окне форматирования выберите один из следующих вариантов (после того, как вы выберете опцию, Enter нажимать не нужно): Если вы включили FAT 32, выберите Н, чтобы не форматировать диск С.
	- $\Pi$ Если в окне форматирования нажать П, все программы и данные на устройстве С (разделе С) стираются, и устройство С форматируется.

**Н** Если в окне форматирования нажать **Н**, установка Windows 95 производится на место прежней версии Windows 95 без переформатирования устройства C. При этом программы и данные, которые не входят в состав Windows 95, затронуты не будут. Этой опцией можно воспользоваться *только* в том случае, если уровень выпуска версии Windows 95 на компакт-диске *Microsoft Backup* тот же, что и у установленной у вас версии Windows 95.

Если вы выберете эту опцию, то при установке будут повреждены данные на *загрузочной дискете для установки с компакт-диска*, после чего воспользоваться этой дискетой больше не удастся. Перед тем. как продолжить, убедитесь, что используете резервную копию *загрузочной дискеты для установки с компакт-диска*. Нажмите **П**, чтобы продолжить, или **Н**, чтобы выйти из программы и сделать копию этой дискеты.

Пропустите шаг 6g и перейдите к шагу 6h на стр. 31.

- g. Если в окне Разбиение на разделы и форматирование вы выбрали **1. Разбить жесткий диск на разделы и сформатировать** (смотрите стр. 28), то выберите один из следующих вариантов (после того, как вы выберете опцию, **Enter** нажимать *не* нужно):
	- **П** Если нажать **П**, жесткий диск будет разбит на разделы и сформатирован так, как вы указали.
	- **Н** Если нажать **Н**, разбиение на разделы и форматирование жесткого диска проводиться не будет, программа восстановления завершит работу, и вы снова вернетесь в командную строку A:.
- h. Убедитесь, что компакт-диск Microsoft Backup находится в устройстве CD-ROM, и нажмите Д, чтобы продолжить.
	- Примечание: Если, выполняя этот шаг, вы откроете устройство СD-ROM (после того, как его закрыли), то перед тем как нажать на Д, вам придется подождать, пока устройство распознает, что в нем находится компакт-диск. Если появится сообщение

CDR101: Not ready reading drive X

(Устройство X не готово), нажимайте на R (Повторить попытку), пока устройство не обнаружит компакт-лиск.

- і. Щелкните по Продолжить. В окнах установки Windows 95 выбирайте подходящие опции или вводите нужные данные и следуйте подсказкам. Примите условия лицензионного соглашения Microsoft и при появлении соответствующей подсказки введите ID продукта (он указан на сертификате аутентичности Microsoft). (Сертификат аутентичности (Certificate of Authenticity) прикреплен к передней обложке руководства по Windows 95.)
- ј. При появлении соответствующей подсказки выньте загрузочную дискету из дисковода А; щелкните по Готово, чтобы перезагрузить компьютер и приступить к настройке аппаратных средств. Завершите настройку аппаратных средств, следуя подсказкам на экране.
- k. Завершив настройку аппаратных средств, щелкните по ОК, чтобы перезагрузить Windows 95.

Установка Internet Explorer 3.02

На компакт-дисках Microsoft Backup (не для всех языков) может находиться Internet Explorer 3.02, но в процессе установки Windows 95 эта программа не устанавливается. Ее можно установить после завершения установки Windows 95.

- 1. Чтобы установить Internet Explorer 3.02, на компакт-диске Microsoft Backup перейдите в каталог OTHER и в каталог IE302; затем в Windows 95 запустите MSIE302.EXE. (Если вы хотите установить Internet Explorer 4.0x, перейдите на Web-сайт www.microsoft.com и найдите соответствующий загружаемый файл.)
- m. Выньте компакт-диск из устройства CD-ROM.
- n. Если нужно, используйте подходящие драйверы устройств или другие программы с компакт-диска IBM Software Selections. (Дополнительную информацию смотрите также в разделе Глава 3, "Как пользоваться компакт-диском IBM Software Selections" на стр. 13.) Чтобы вызвать список устройств, для которых не были

установлены драйверы устройств, щелкните в Windows по кнопке **Пуск**. Затем щелкните по опции **Настройка** и по значку **Панель управления**. В Панели управления щелкните по значку **Система** и по вкладке **Устройства**. Затем щелкните по символу **+** рядом со списком **Другие устройства**. Появится список устройств, для которых не были установлены драйверы устройств. Часть драйверов устройств можно установить прямо с компакт-диска *IBM Software Selections*; для других драйверов устройств может понадобиться сначала создать дискету.

o. Установите с компакт-диска *IBM Software Selections* программы поддержки для порта универсальной последовательной шины (USB). В списке программ, которые нужно установить с компакт-диска *IBM Software Selections*, выберите **Windows 95 USB Setup Utility** (Утилита настройки USB в Windows 95). (Инструкции по запуску этого компакт-диска смотрите на стр. 14.)

**Примечание:** Не устанавливайте программы поддержки USB с компакт-диска *Microsoft Windows 95*.

## **Установка драйверов устройства CD-ROM на загрузочную дискету**

Информация в этом разделе понадобится вам, если:

- Программа восстановления не может найти нужный драйвер устройства CD-ROM ни на *загрузочной дискете для установки с компакт-диска*, ни на жестком диске.
- Для вашего устройства CD-ROM требуется не один драйвер устройства, а несколько.

Чтобы можно было начать установку Windows 95 (шаг 6 на стр. 29), на загрузочной дискете должен быть драйвер для установленного на компьютере устройства CD-ROM. В этом разделе описаны два способа, посредством которых можно обеспечить программе восстановления доступ к необходимым драйверам устройств. В обоих случаях вам потребуется дискета с драйверами для вашего устройства CD-ROM.

Способ 1 (стр. 33) заключается в том, чтобы вручную скопировать драйверы устройств на *Загрузочную дискету для установки с компакт-диска* и отредактировать файл CONFIG.USE в каталоге, соответствующем нужному языку

Способ 2 (стр. 34) заключается в том, что на жестком диске создается и форматируется небольшой раздел (если нужно), после чего необходимые драйверы устройства CD-ROM устанавливаются на жесткий диск. В этом случае программа восстановления, находящаяся на *Загрузочной дискете для* установки с компакт-диска, обнаружит необходимые драйверы устройства на жестком диске и временно скопирует их на загрузочную дискету.

#### Способ 1—Добавление драйвера устройства CD-ROM на Загрузочную дискету

Чтобы записать драйвер устройства CD-ROM (находящийся на дискете установки драйверов устройства CD-ROM) на Загрузочную дискету, следуйте приведенным ниже инструкциям. Воспользуйтесь этим способом, если для вашего устройства CD-ROM требуется не один драйвер устройства, а больше.

Чтобы записать драйвер устройства CD-ROM на Загрузочную дискету, выполните следующее:

- 1. Скопируйте драйвер (или драйверы) устройства CD-ROM в корневой каталог Загрузочной дискеты.
- 2. На Загрузочной дискете найдите каталог, соответствующий языку, на котором вы работаете. Вам нужно отредактировать в этом каталоге файл CONFIG.USE (не пользуйтесь для этого текстовым редактором). Найдите в нем строку 9:

DEVICEHIGH=A:\XXXXXXXX.SYS /D:IBMCD001

Замените XXXXXXXXXSYS в строке 9 на имя нужного драйвера устройства CD-ROM.

Больше в этой строке ничего изменять не нужно. Если для вашего устройства CD-ROM требуется не один драйвер устройства, а больше, то для каждого дополнительного драйвера устройства вам придется добавить в файл CONFIG.USE по одной строке.

- 3. Перезагрузите компьютер, не вынимая Загрузочную дискету из устройства А. Программа восстановления запустится автоматически.
- 4. В первом окне выберите язык, соответствующий используемому вами компакт-диску Microsoft Backup. Инструкции и сообщения при переустановке Windows 95 будут появляться на этом языке, хотя в некоторых случаях инструкции и сообщения будут показаны на английском языке (США). Чтобы вызвать дополнительный список языков, выберите More languages (Дополнительные языки).
	- Примечание: Убедитесь, что вы выбрали язык, соответствующий языку компакт-диска Microsoft Backup. Если вы выберете другой язык, то программа восстановления может не найти на компакт-диске необходимые файлы.
- 5. В окне Конфигурация устройства CD-ROM выберите 2. Выбрать драйвер CD-ROM из списка.
- 6. В окне со списком драйверов CD-ROM выберите 3. User-added CD-ROM driver (Добавленный пользователем драйвер CD-ROM).

7. Теперь вы можете продолжить восстановление, начиная с шага 5 на стр. 27. (Если жесткий диск еще не разбит на разделы и не сформатирован, то в окне Разбиение на разделы и форматирование вы должны выбрать **1. Разбить жесткий диск на разделы и сформатировать**.)

**Примечание:** Если вам требуется поддержка FAT 32, то пропустите описанный выше шаг 7 и перейдите к разделу 5 на стр. 27, чтобы сформатировать жесткий диск в FAT 32, следуя приведенным там инструкциям.

#### **Способ 2—Установка драйвера устройства CD-ROM на жесткий диск**

**Примечание:** Если для вашего устройства CD-ROM требуется не один драйвер устройства, а больше, то вам придется добавить необходимые драйверы устройств на Загрузочную дискету, как описано в разделе "Способ 1—Добавление драйвера устройства CD-ROM на Загрузочную дискету" на стр. 33.

Ниже приводятся инструкции по установке драйвера устройства CD-ROM с дискеты установки драйверов устройства CD-ROM на жесткий диск. Перед тем как вы приступите к этой операции, жесткий диск должен быть разбит на разделы и сформатирован. Если жесткий диск в рабочем состоянии и уже разбит на разделы и сформатирован, то для выполнения этой операции вам не нужно заново разбивать его на разделы и форматировать. Если у вас новый, неформатированный жесткий диск, вам придется разбить его на разделы с помощью программы FDISK и сформатировать с помощью программы FORMAT.

Перед установкой драйвера устройства CD-ROM можно временно разбить на разделы и сформатировать жесткий диск, а окончательное разбиение на разделы провести при переустановке Windows 95. В этом случае создайте только один небольшой (10 Мб) раздел C. Не создавайте разделы объемом свыше 2000 Мб.

**Примечание:** Перед тем как выполнять эту операцию, попытайтесь скопировать данные с жесткого диска (если вы не сделали этого раньше). После запуска утилит FDISK и FORMAT все данные на жестком диске будут утрачены.

Чтобы разбить на разделы и сформатировать жесткий диск, выполните слелующее:

- 1. Вставьте загрузочную дискету для установки с компакт-диска в устройство A.
- 2. Включите или перезагрузите компьютер. Программа восстановления запустится автоматически.
- 3. В первом окне нажмите **Shift+F5**. При этом вы перейдете в командную строку A:.
- 4. Введите **CLS** и нажмите **Enter**, чтобы очистить экран.
- 5. В командной строке A: введите **FDISK**, чтобы разбить жесткий диск на разделы, или **FORMAT**, чтобы его сформатировать. (Чтобы вызвать описание параметров для этих программ, введите **FDISK /?** или **FORMAT /?**.)

Ниже приводятся инструкции по установке драйвера устройства CD-ROM с дискеты установки драйверов устройства CD-ROM. Если на жестком диске уже есть файл CONFIG.SYS, то программа установки отредактирует этот файл, внеся в него запись о драйвере устройства CD-ROM. Если на жестком диске нет файла CONFIG.SYS, то большинство программ установки создаст этот файл, а затем отредактирует, внеся в него запись о драйвере устройства CD-ROM.

Чтобы установить драйвер устройства CD-ROM с дискеты установки драйверов устройства CD-ROM, выполните следующее:

- 1. Вставьте загрузочную дискету для установки с компакт-диска в устройство A.
- 2. Включите или перезагрузите компьютер. Программа восстановления запустится автоматически.
- 3. В первом окне нажмите **Shift+F5**. При этом вы перейдете в командную строку A:.
- 4. Введите **CLS** и нажмите **Enter**, чтобы очистить экран.
- 5. Выньте Загрузочную дискету из устройства A и вставьте туда дискету установки драйверов устройства CD-ROM.
- 6. Установите драйвер устройства CD-ROM, следуя инструкциям на дискете установки этого драйвера.
- 7. Выньте дискету установки драйвера устройства CD-ROM из устройства и вставьте туда Загрузочную дискету.
- 8. Нажмите **Ctrl+Alt+Delete**, чтобы перезагрузить компьютер. Программа восстановления запустится автоматически.
- 9. В первом окне выберите язык, соответствующий используемому вами компакт-диску *Microsoft Backup*. Инструкции и сообщения при переустановке Windows 95 будут появляться на этом языке, хотя в некоторых случаях инструкции и сообщения будут показаны на английском языке (США). Чтобы вызвать дополнительный список языков, выберите **More languages** (Дополнительные языки).
	- **Примечание:** Убедитесь, что вы выбрали язык, соответствующий языку компакт-диска *Microsoft Backup*. Если вы выберете другой язык, то программа восстановления может не найти на компакт-диске необходимые файлы.
- 10. В окне Конфигурация устройства CD-ROM выберите **1. Дать программе восстановления самой найти драйвер CD-ROM**.
- 11. Появится сообщение

Текущий путь драйвера: c:\xxxxxxxx.sys

что означает, что на жестком диске найден драйвер устройства CD-ROM. Чтобы продолжить, нажмите любую клавишу.

12. Теперь вы можете продолжить восстановление, начиная с шага 5 на стр. 27. (Если перед установкой Windows 95 нужно заново разбить на разделы жесткий диск, то в окне Разбиение на разделы и форматирование выберите **1. Разбить жесткий диск на разделы и сформатировать**.)

**Примечание:** Если вам требуется поддержка FAT 32, то пропустите описанный выше шаг 7 и перейдите к разделу 5 на стр. 27, чтобы сформатировать жесткий диск в FAT 32, следуя приведенным там инструкциям.

## Глава 6. Использование диагностических программ

ІВМ предоставляет вам программы, с помощью которых можно выявить неисправности аппаратных и некоторых программных средств. Также прилагается ряд других утилит, позволяющих получить полезную информацию о компьютере.

Примечание: Дополнительные сведения по диагностике, например, таблицы по устранению неполадок и сообщения при POST (автотест при включении питания) с соответствующими рекомендациями пользователю смотрите в прилагаемом к компьютеру руководстве пользователя.

## Enhanced Diagnostics (Расширенная диагностика)

Образ дискеты IBM Enhanced Diagnostics есть на жестком диске компьютера и на компакт-диске IBM Software Selections. Эта диагностическая программа работает вне операционной системы. Пользовательский интерфейс для запуска средств диагностики и утилит предоставлен Watergate Software PC-Doctor.

С помощью этой программы можно протестировать аппаратные (и некоторые программные) компоненты компьютера. Такой способ тестирования обычно используется, если вы не располагаете другими методами, или если при выявлении неисправностей, предположительно связанных с аппаратными средствами, другие методы оказались безрезультатными. Инструкции по созданию и использованию дискеты IBM Enhanced Diagnostics смотрите в прилагаемом к компьютеру руководстве пользователя.

## **PC-Doctor for Windows**

Программа PC-Doctor for Windows находится на компакт-диске IBM Software Selections. Эта диагностическая программа разработана специально для операционной среды Windows, и ею можно воспользоваться только тогда, когда активна операционная система Windows 95. Эта программа не только тестирует аппаратные средства, но также анализирует некоторые программные компоненты на компьютере. Это особенно полезно при выявлении неполадок, связанных с операционной системой и драйверами устройств.

Чтобы воспользоваться программой PC-Doctor for Windows:

- 1. Если вы еще этого не сделали, установите программу на жесткий диск. (Инструкции по установке программ с компакт-диска *IBM Software Selections* смотрите в разделе Глава 4.)
- 2. Чтобы запустить программу после ее установки, на рабочем столе Windows в меню Пуск выберите Программы и следуйте инструкциям на экране. К программе прилагается электронная справка.
- **Примечание:** Программа PC-Doctor for Windows NT Workstation 4.0 также есть на компакт-диске *IBM Software Selections*. Инструкции по запуску компакт-диска для просмотра информации о дополнительных программных средствах, находящихся на компакт-диске, смотрите в разделе Глава 3, "Как пользоваться компакт-диском IBM Software Selections" на стр. 13.

## Глава 7. Установка других операционных систем

Если вы установите или переустановите Microsoft Windows NT Workstation 3.51 или 4.0, Microsoft Windows 95 или Microsoft Windows 98, то, возможно, вам также понадобятся дополнительные программы или драйверы устройств. Программы поддержки аппаратных средств находятся на компакт-диске IBM Software Selections. Если при использовании драйверов устройств, установленных с компакт-диска IBM Software Selections возникнут неполадки, то вы можете получить обновления драйверов устройств из WWW (http://www.ibm.com/pc/us/files.html) или с электронной доски объявлений IBM PC BBS.

Перед установкой операционной системы обязательно получите последние версии обновления. За версиями обновления обратитесь к производителю операционной системы (в ряде случаев можно получить обновления с соответствующего WWW-сайта).

При установке операционной системы следуйте инструкциям, прилагаемым к этой операционной системе и ко всем версиям обновления. Затем установите программы поддержки, следуя инструкциям в разделе Глава 3, "Как пользоваться компакт-диском IBM Software Selections" на стр. 13.

Инструкции по переустановке Windows 95 с прилагаемого к компьютеру компакт-диска Microsoft Backup смотрите в разделе Глава 5, "Переустановка Windows 95" на стр. 23.

Дополнительные инструкции по установке операционных систем можно найти в WWW по адресу: http:/www/ibm.com/pc/support/.

Примечание: К каждой из операционных систем прилагается свой набор программ. Чтобы узнать, какие программы прилагаются для вашей операционной системы, смотрите компакт-диск IBM Software Selections.

## **Приложение A. Замечания и товарные знаки**

В этом приложении содержатся замечания юридического характера и информация о товарных знаках.

## **Замечания**

В данной публикации могут встретиться ссылки или указания на продукты, программы или услуги IBM, которые IBM не собирается предоставлять во всех странах, где ведет свою деятельность. Ссылки на продукты, программы или услуги IBM не означают и не предполагают, что можно использовать только указанные продукты, программы или услуги. Разрешается использовать любые функционально эквивалентные продукты, программы или услуги, если при этом не нарушаются права фирмы IBM на интеллектуальную собственность или другие, защищенные законом, права. В этом случае пользователь сам несет ответственность за оценку и проверку совместимости с любыми продуктами-заменителями, кроме явно указанных IBM.

IBM может располагать патентами или рассматриваемыми заявками на патенты, относящимися к предмету данной публикации. Получение данного документа не означает предоставления каких-либо лицензий на эти патенты. Запросы по поводу лицензий можно направлять в письменной форме по адресу:

IBM Director of Licensing IBM Corporation 500 Columbus Avenue Thornwood, NY 10594 U.S.A.

Ссылки на Web-сайты не-IBM приводятся только для вашего удобства и ни в коей мере не должны рассматриваться как рекомендации пользоваться этими Web-сайтами. Материалы на этих Web-сайтах не входят в число материалов по данному продукту IBM, и весь риск пользования этими Web-сайтами несете вы сами.

## **Товарные знаки**

Приведенные ниже термины являются товарными знаками Корпорации IBM в США и/или других странах:

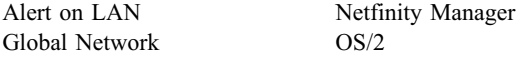

HelpCenter SMART Reaction IBM Wake on LAN IBM Global Network Via Voice Netfinity

Microsoft, Windows и Windows NT – товарные знаки или зарегистрированные товарные знаки Корпорации Microsoft.

Intel и LANDesk – зарегистрированные товарные знаки Корпорации Intel.

Tivoli и TME 10 – зарегистрированные товарные знаки Tivoli Systems, Inc.

Lotus SmartSuite – зарегистрированный товарный знак Корпорации Lotus Development.

Названия других компаний, а также их продуктов или услуг могут являться товарными знаками или сервисными марками других фирм.

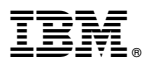

Код изделия: 35L4803

Июнь 1999 г.

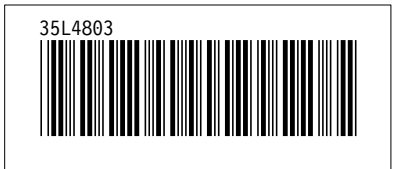